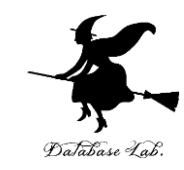

1

# or-11. 線形計画法を Excel で解く (オペレーションズリサーチ)

URL:<https://www.kkaneko.jp/cc/or/index.html>

金子邦彦

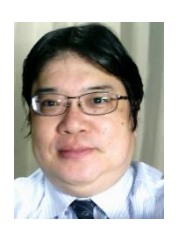

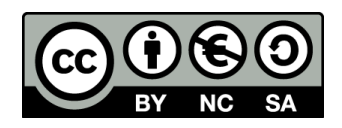

## アウトライン

### • Excel の**線形計画法**の機能 複数の「量」を決めたいとき,ある規則のもとで, **最適**な量を決める一手法

Office 365 の種類

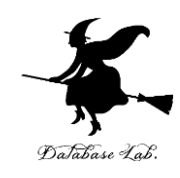

### • **Office 365 のオンライン版 WEBブラウザ**で使う.

**https://portal.office.com** 各自の **ID** と**パスワード**でサインインが必要.

• **Office 365 のアプリ版**

**前もってインストールが必要.** インストールでは,大量の通信が行われる. (時間がかかる.通信費用にも注意)

この授業では,**Office 365 のアプリ版**で説明する (オンライン版は使わないでください)

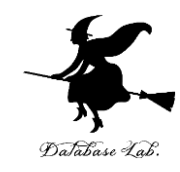

## 11-1. Excel のソルバー

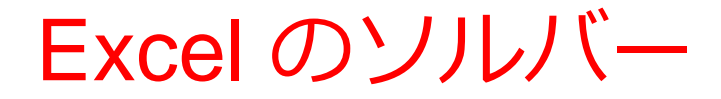

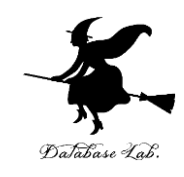

• 線形計画法の機能を持つ

• 「変数が整数である」という制約を扱う機能も持つ

### Excel のアプリ版での前準備

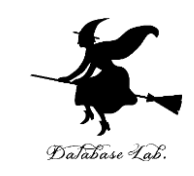

6

### ① Excel で,**ファイル**,**オプション**,**アドイン**と操作 ② **Excel アドイン**で,「**ソルバ―アドイン**」を選び「**設定**」

Excel のオプション  $\bar{z}$ 基本設定 Microsoft Office のアドインの表示と管理を行います。 数式 アドイン データ 名前▲ 場所 種類 文章校正 アクティブなアプリケーション アドイン 分析ツール C:¥...ice¥root¥Office16¥Library¥Analysis¥ANALYS32.XLL Excel アドイン 保存 アクティブでないアプリケーション アドイン 言語 Euro Currency Tools C:¥...oft Office¥root¥Office16¥Library¥EUROTOOL.XLAM Excel アドイン 簡単操作 Inquire C:¥...86)¥Microsoft Office¥Office16¥DCF¥NativeShim.dll COM アドイン Microsoft Actions Pane 3 XML 拡張パック 詳細設定 Microsoft Power Map for Excel C:¥...Power Map Excel Add-in¥EXCELPLUGINSHELL.DLL COM アドイン C:¥...Pivot Excel Add-in¥PowerPivotExcelClientAddIn.dll Microsoft Power Pivot for Excel COM アドイン リボンのユーザー設定 C:¥...r View Excel Add-in¥AdHocReportingExcelClient.dll COM アドイン クイック アクセス ツール バー ソルバー アドイン C:¥...ice¥root¥Office16¥Library¥SOLVER¥SOLVER.XLAM Excel アドイン C:¥...on Files¥Microsoft Shared¥Smart Tag¥MOFL.DLL 操作 アドイン 分析ツール - VBA C:¥...¥root¥Office16¥Library¥Analysis¥ATPVBAEN.XLAM Excel アドイン セキュリティ センター ドキュメント関連アドイン ドキュメント関連アドインはありません 無効なアプリケーション アドイン 無効なアプリケーション アドインはありません アドイン: ソルバー アドイン 発行者: 互換性: 互換性に関する情報はありません 場所: C:¥Program Files¥Microsoft Office¥root¥Office16¥Library¥SOLVER¥SOLVER.XLAM 最適化に関する数学的な手法を用いて、指定された範囲で最善の解を求めます 説明: 管理(A): Excel アドイン 設定(G)... OK キャンセル

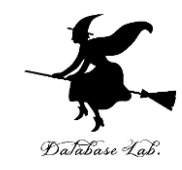

#### 3「ソルバーアドイン」をチェックし「OK」

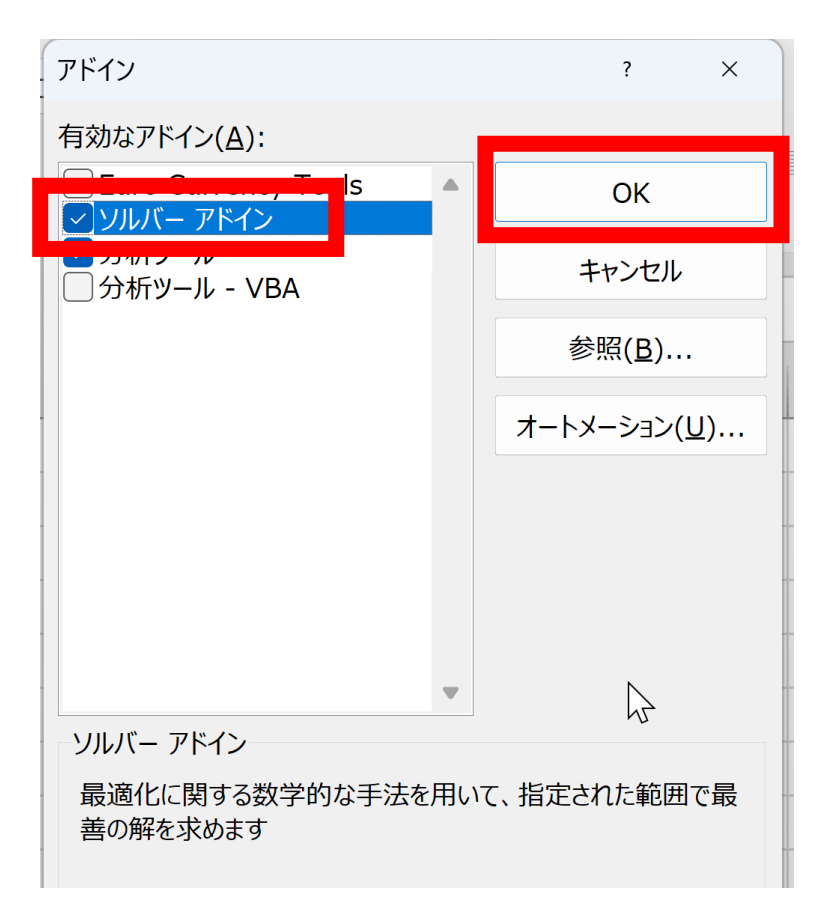

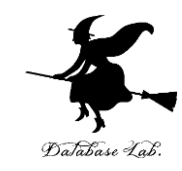

# 11-2. 線形計画法を Excel のソ ルバーで解く

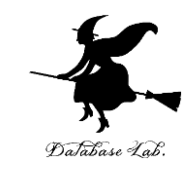

#### **たまご** = **2** *x* + *y*

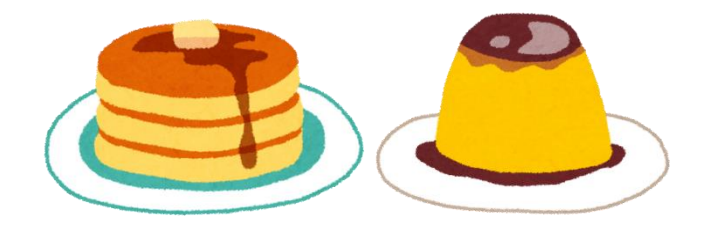

#### **たまごが 10 しかありません(制約)**

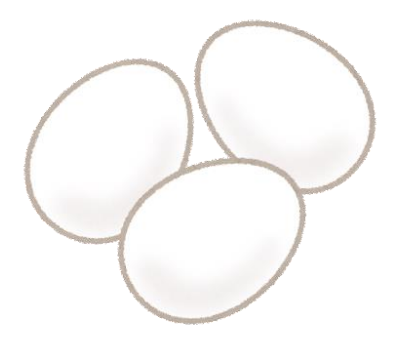

## 変数 *x, y* について  $2 x + y \le 10$

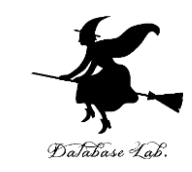

### **牛乳** = **100** *x* + **200** *y*

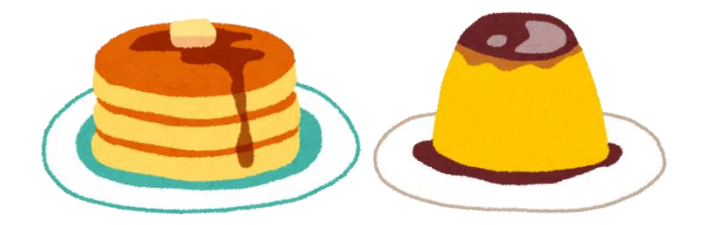

### **牛乳が 1000 しかありません(制約)**

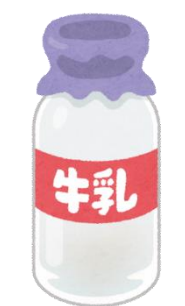

変数 *x, y* について  $100 x + 200 y \le 1000$  線形計画法の例

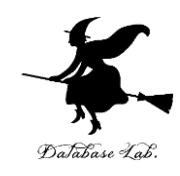

- ・資源 **たまご**、**牛乳**
- ・生産物 **プリン**(*x*)、**ケーキ**(*y*)
- ・資源と生産物の関係

**たまご = 2** *x* **+** *y* **牛乳 = 100** *x* **+ 200** *y*

一次式

・資源に関する制約

**たまご 最大 10 2** *x* + *y* ≦ **10** 

**牛乳 最大 1000 100** *x* + **200** *y* ≦ **1000** 

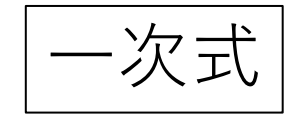

・目的 **150** *x* + **200** *y* をなるべく多くすること

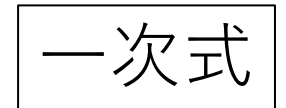

<u>x = 2, y = 4 のとき, 収益 1100</u>

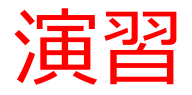

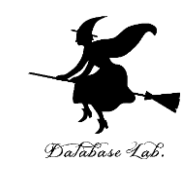

### ① **変数の個数は 2個(2変数)**なので  $\rightarrow$  2行使う. 分かりやすくすために **A1 と A2 に,変数名 x, y を書く**

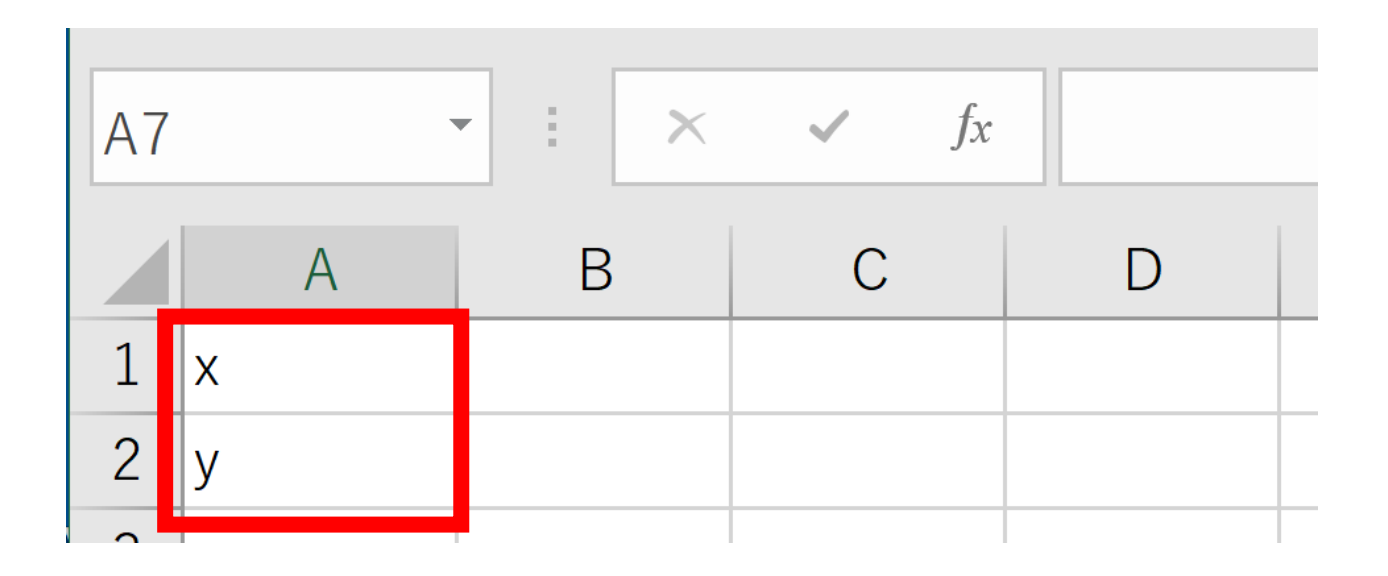

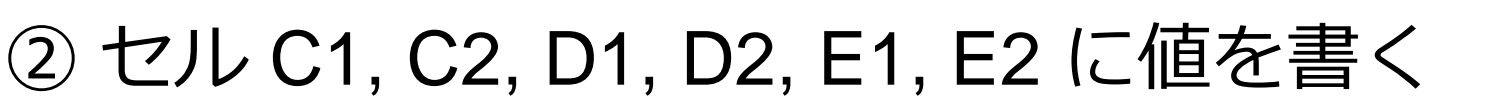

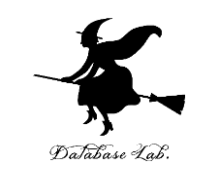

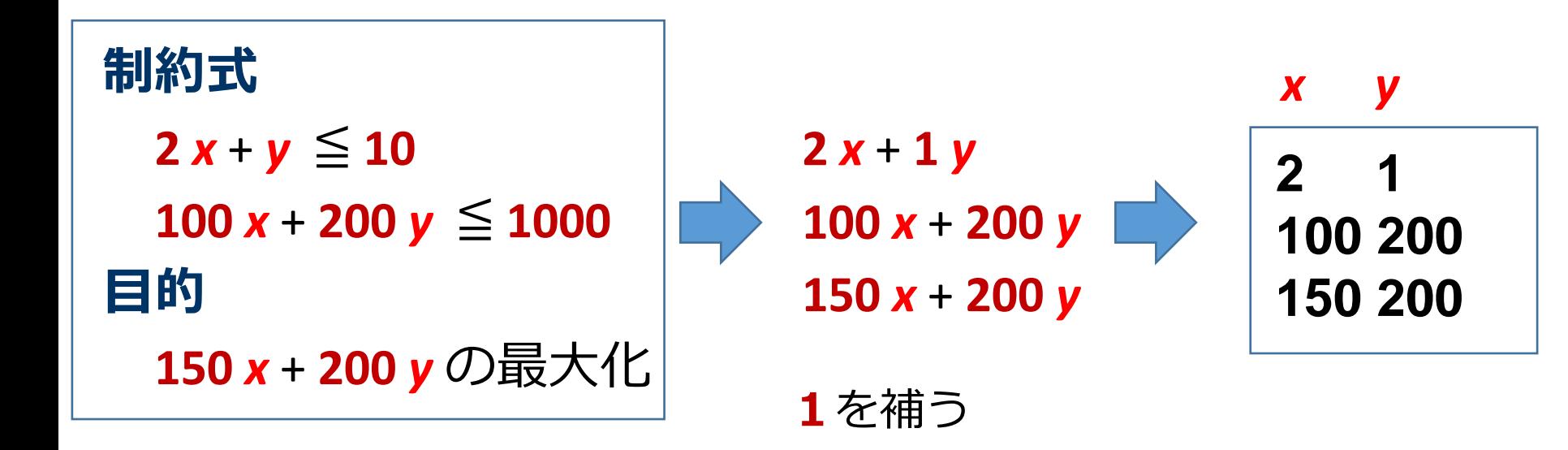

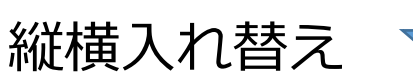

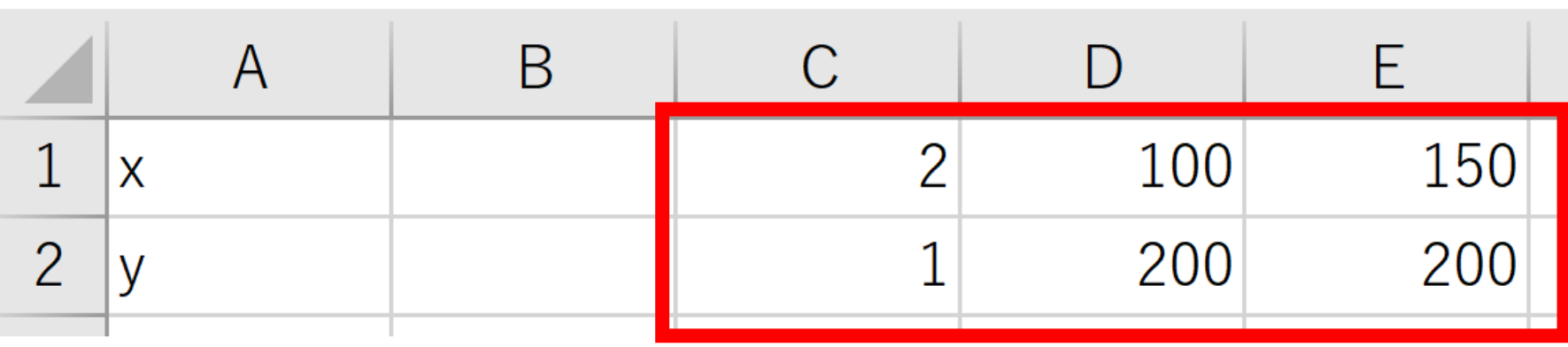

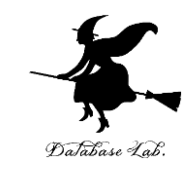

#### ③ セル **C3** に次の式を書く **変数の個数は 2個(2変数)**である

### =SUMPRODUCT(**C**1:**C2**, \$B1:\$B**2**)

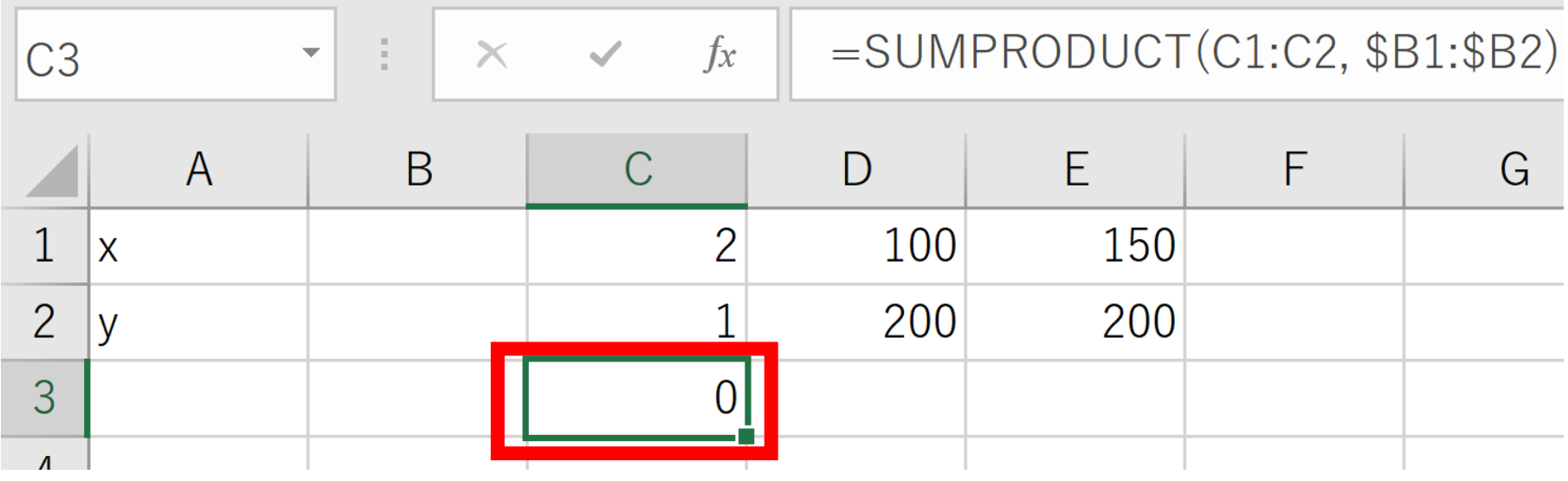

 $2x + 1y$ になる予定

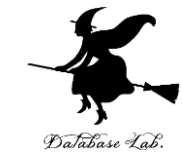

### ④ セル **C3** の式を,**D3, E3** に「**コピー&貼り付 け**」する. 右クリックメニューが便利

その結果,次のようになる セル **D**3: =SUMPRODUCT(**D**1:**D2**, \$B1:\$B**2**) セル **E**3: =SUMPRODUCT(**E**1:**E2**, \$B1:\$B**2**)

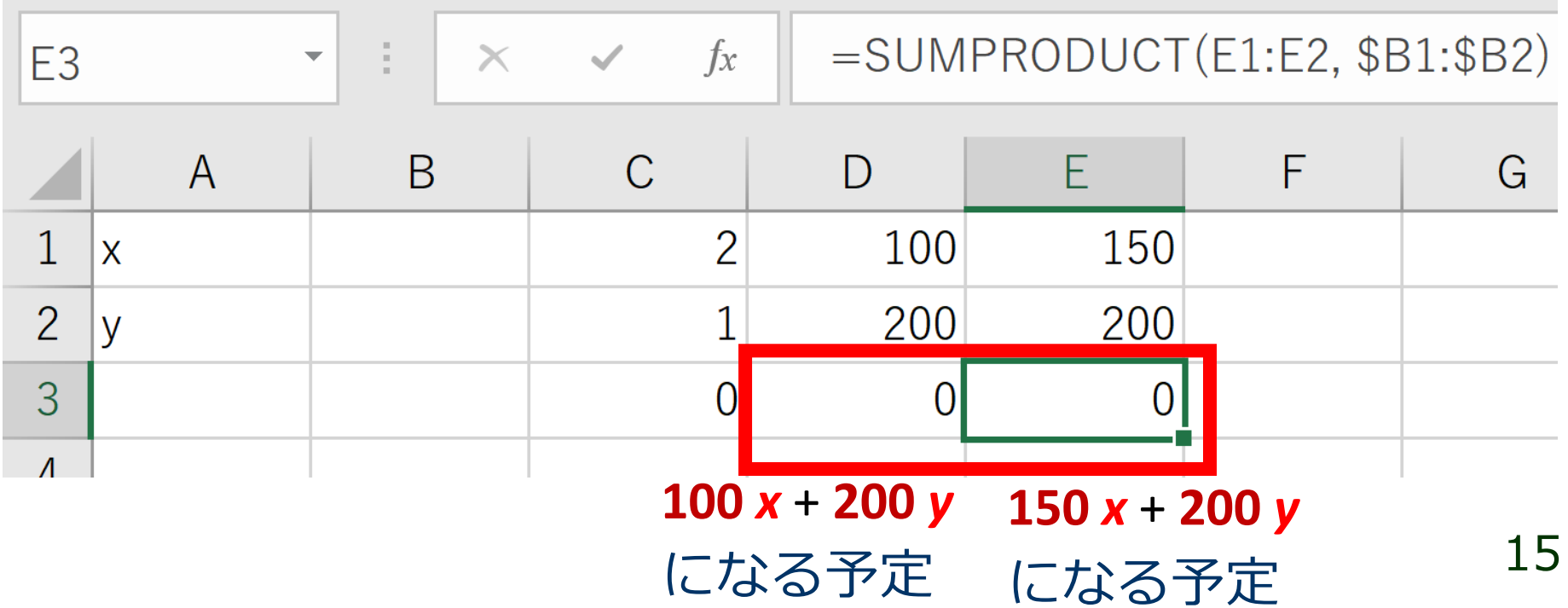

### ⑤ Excel で線形計画法の設定を開始

- セル **B1 から B2** を**範囲選択**してから,
- 「**データ**」→「**ソルバー**」と操作
- •まず、次のように設定.

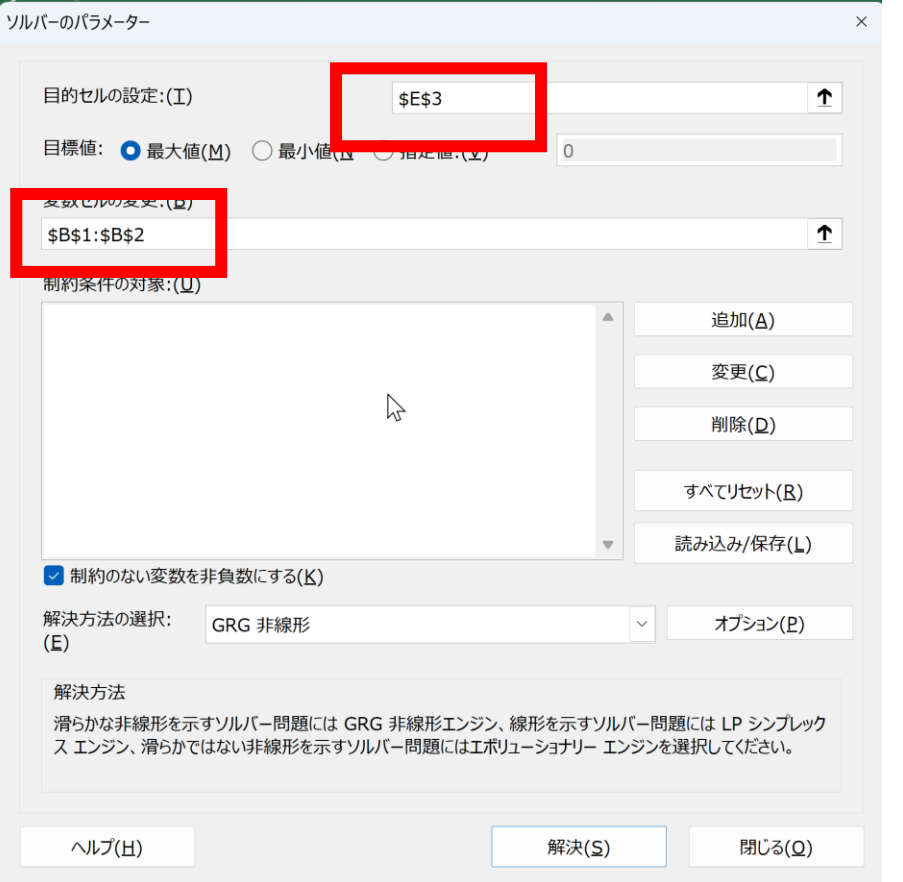

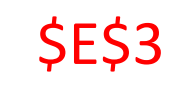

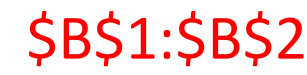

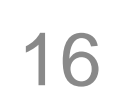

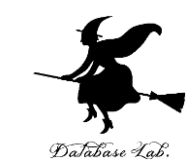

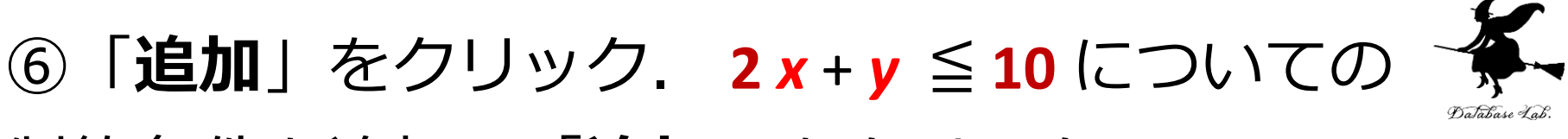

### 制約条件を追加.「**追加**」をクリック.

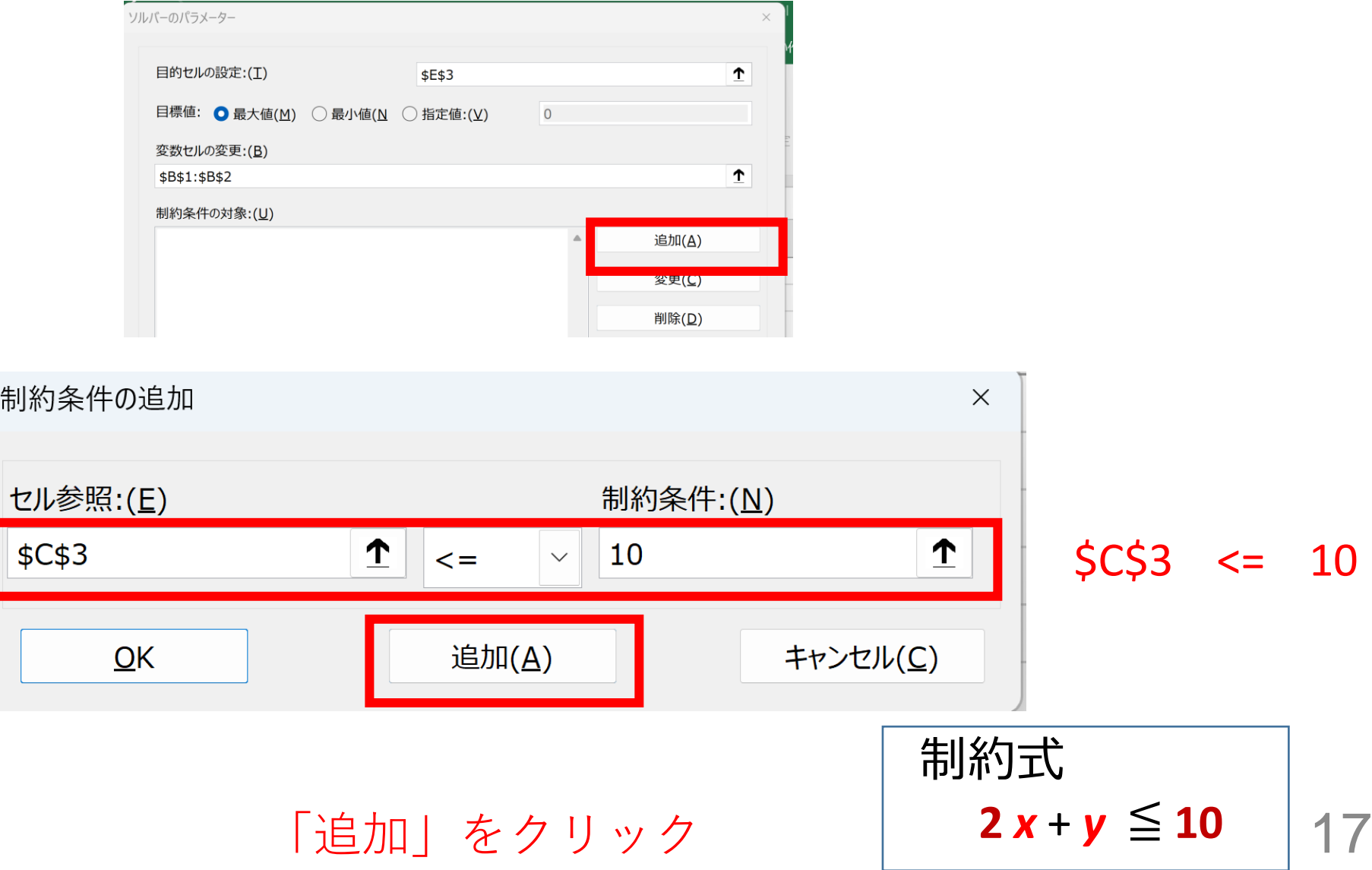

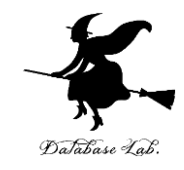

## ⑦ **100** *x* + **200** *y* ≦ **1000** についての 制約条件を追加.「**追加**」をクリック.

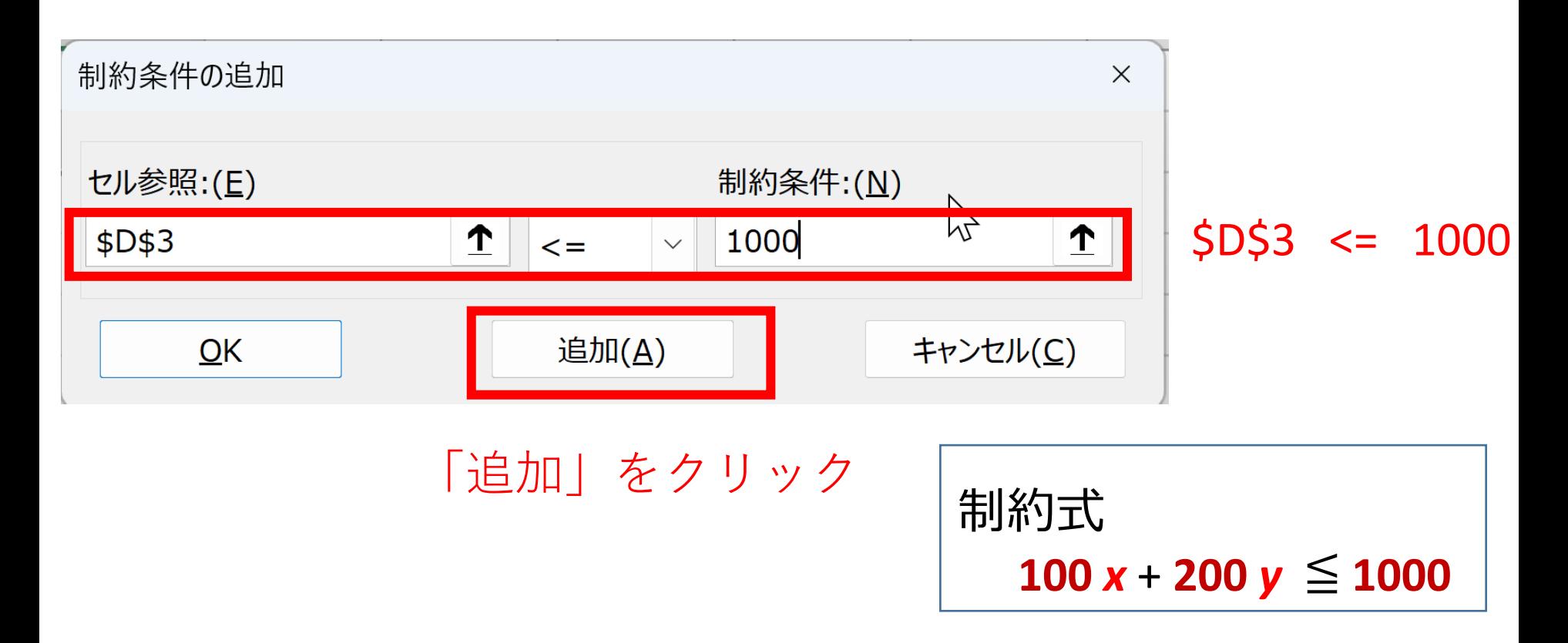

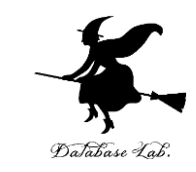

### 8x, y は整数であるという 制約条件を追加. 「追加」をクリック.

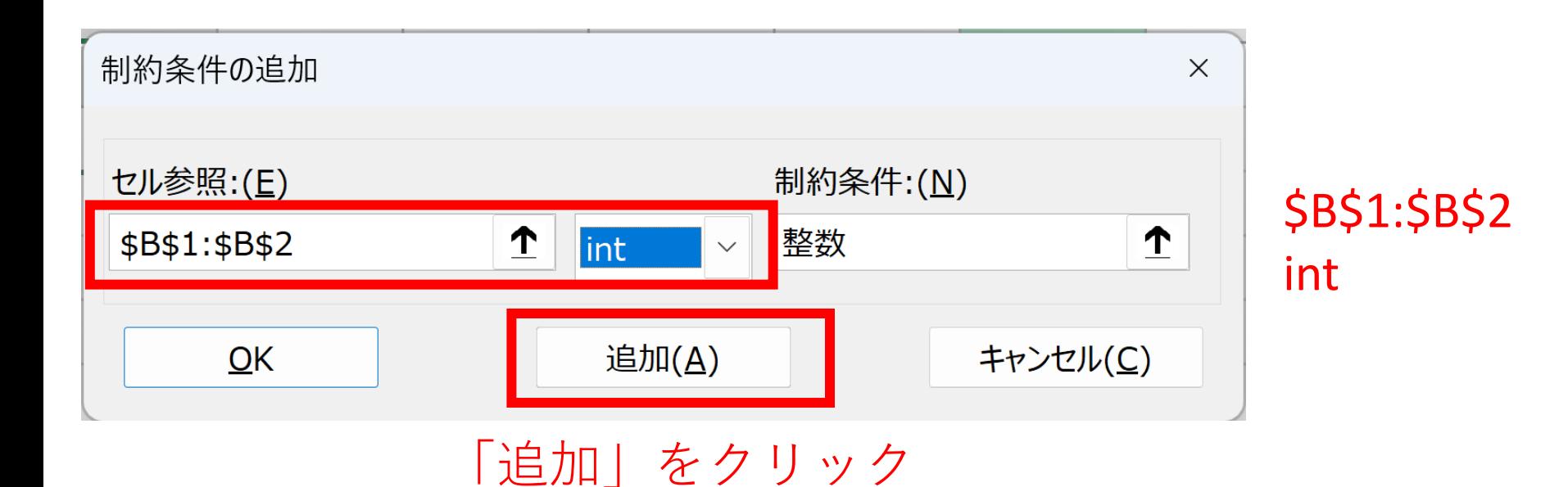

#### ⑨ 制約条件の追加を終わる.「**キャンセル**」をク Database Lab リック.

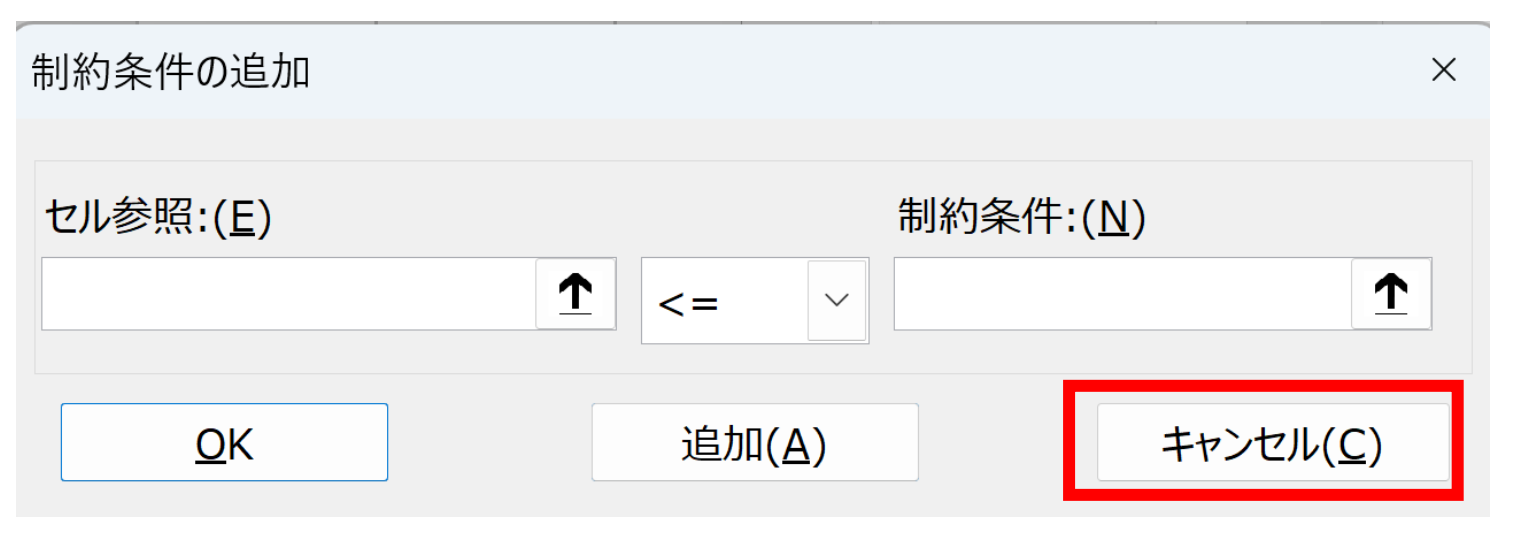

#### 「キャンセル」をクリック

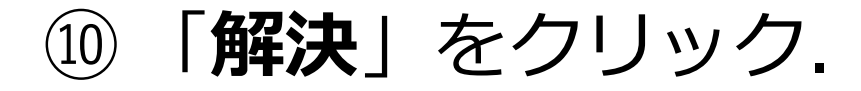

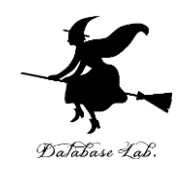

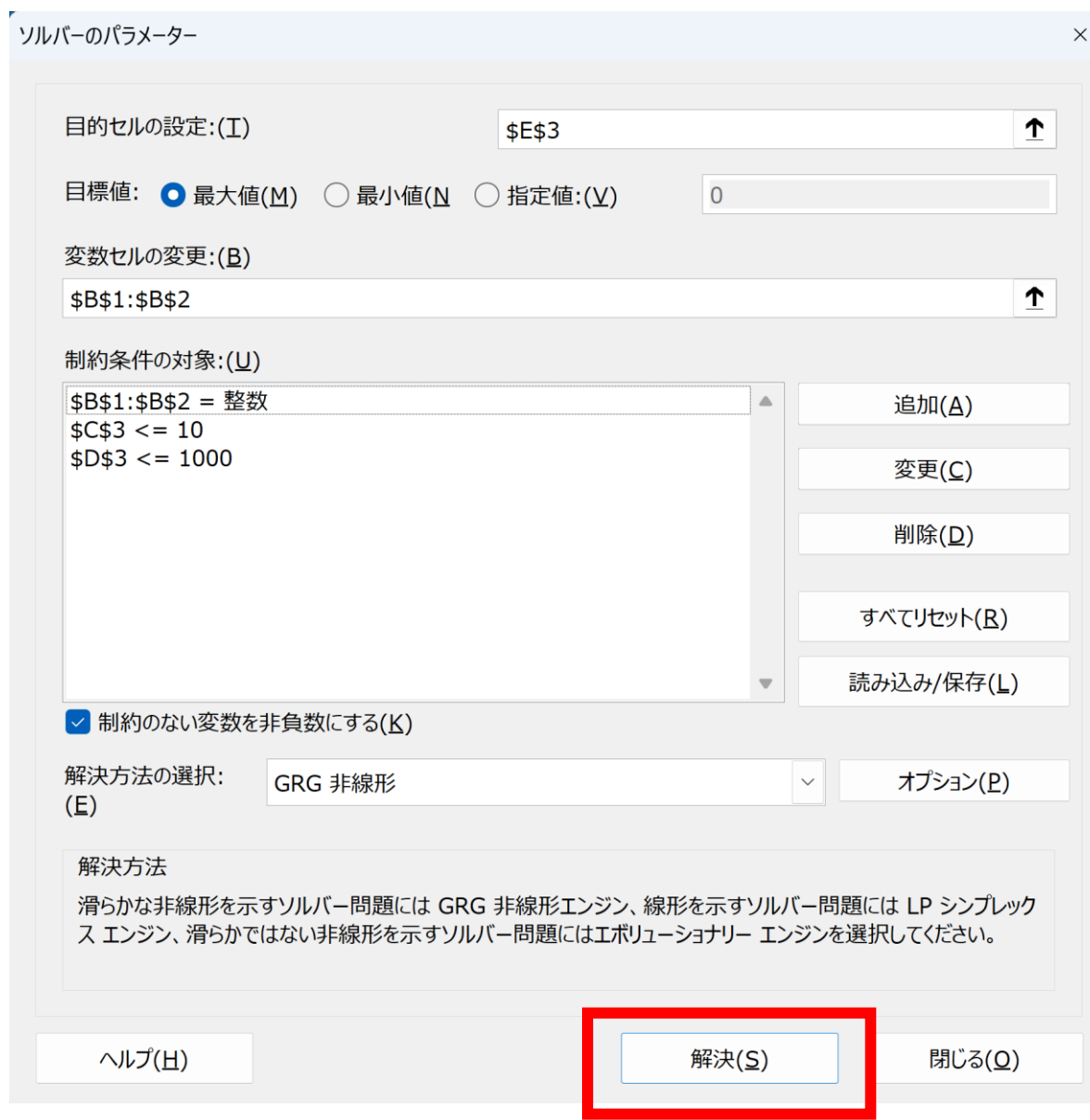

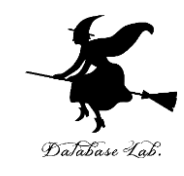

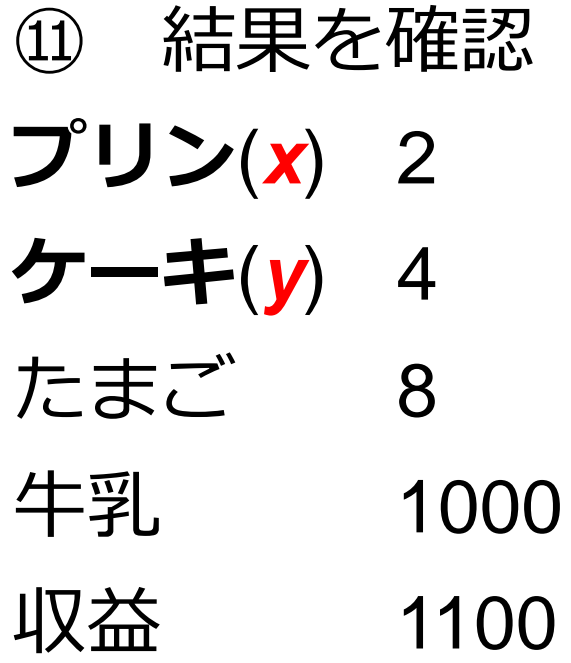

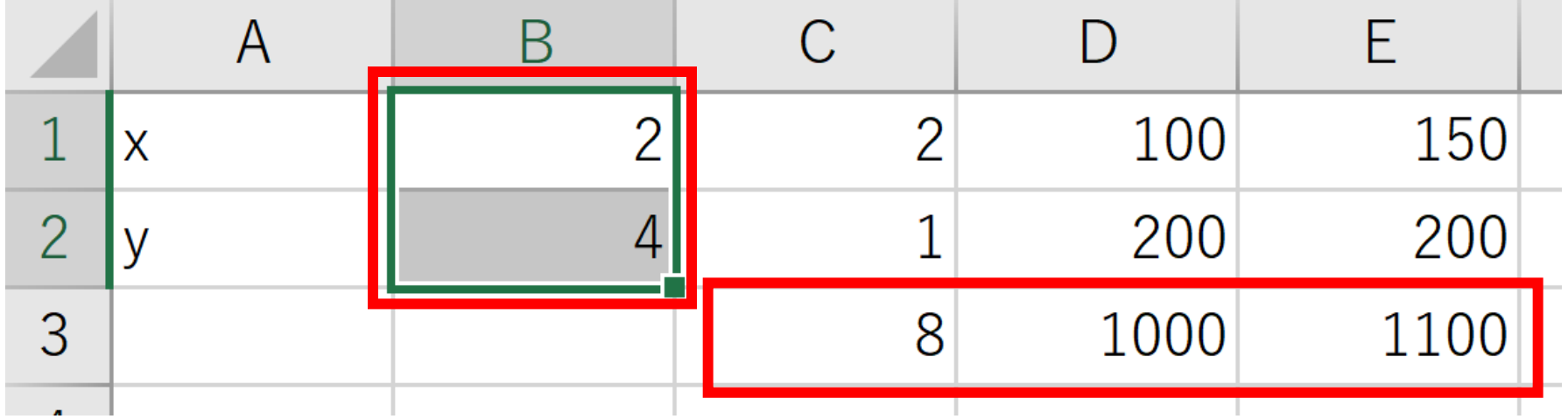

つぎで使用するので Excel を閉じないこと 22

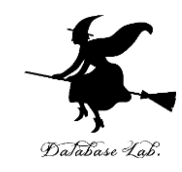

# 11-3. 変数の数はそのままで, 制約や収益の式を変えてみる

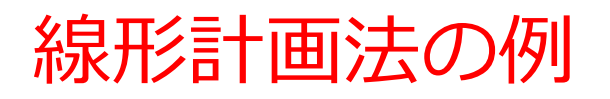

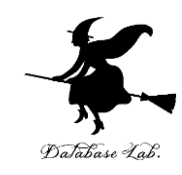

- ・資源 **資源①,資源②**
- ・生産物 *a*、*b* **(a, b はともに整数)**
- ・資源と生産物の関係
	- **資源① = 3** *a* **+** *b*

**資源② =** *a* **+ 2** *b*

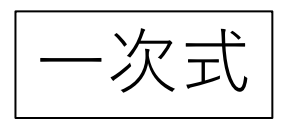

- ・資源に関する制約
	- **資源① 最大 10 3** *a* + *b* ≦ **10 資源② 最大 4** *a* + **2** *b* ≦ *4*

一次式

・目的 *x* + *y* をなるべく多くすること

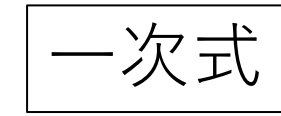

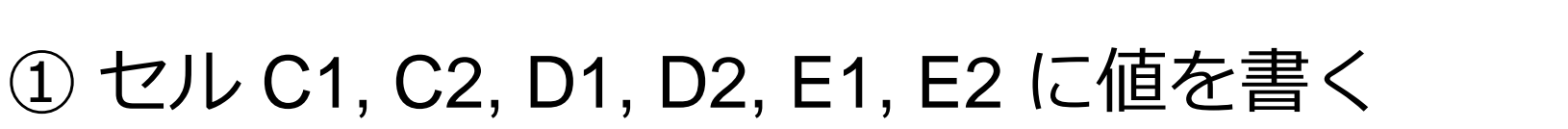

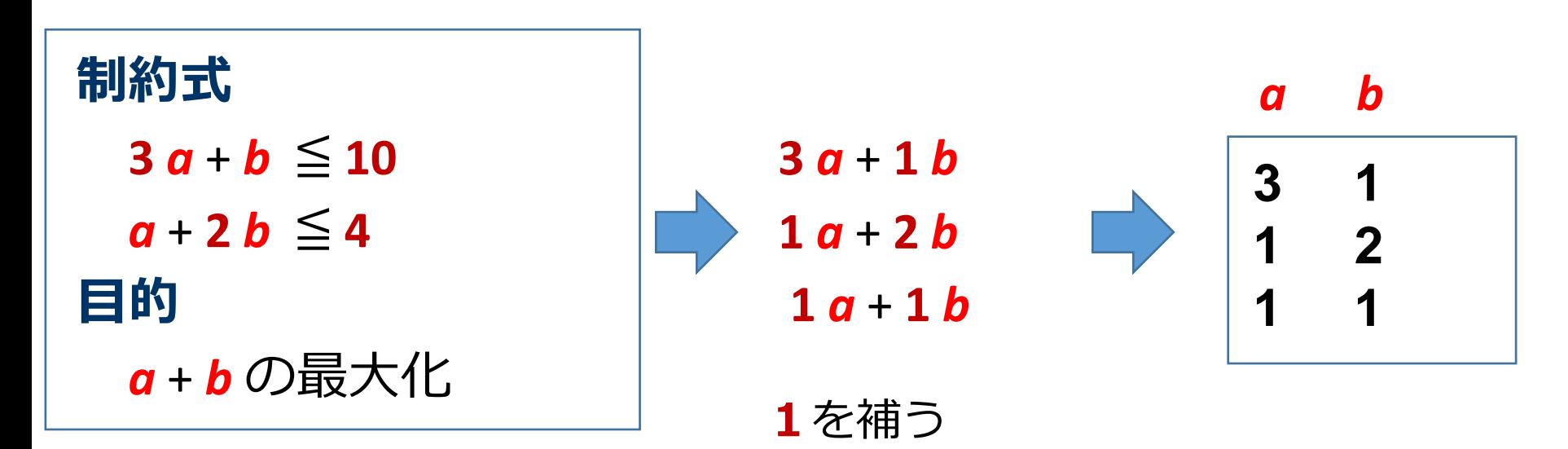

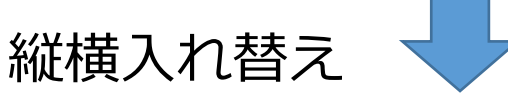

25

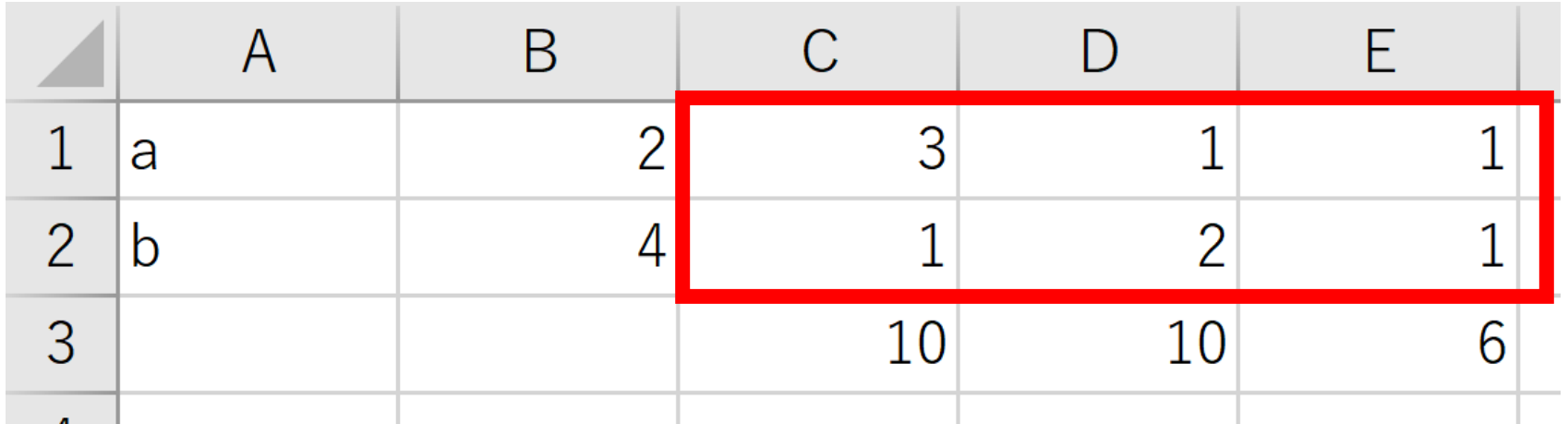

### ② Excel で線形計画法の設定を開始

- セル **B1 から B2** を**範囲選択**してから,
- 「**データ**」→「**ソルバー**」と操作

### • 次のように表示されるので確認

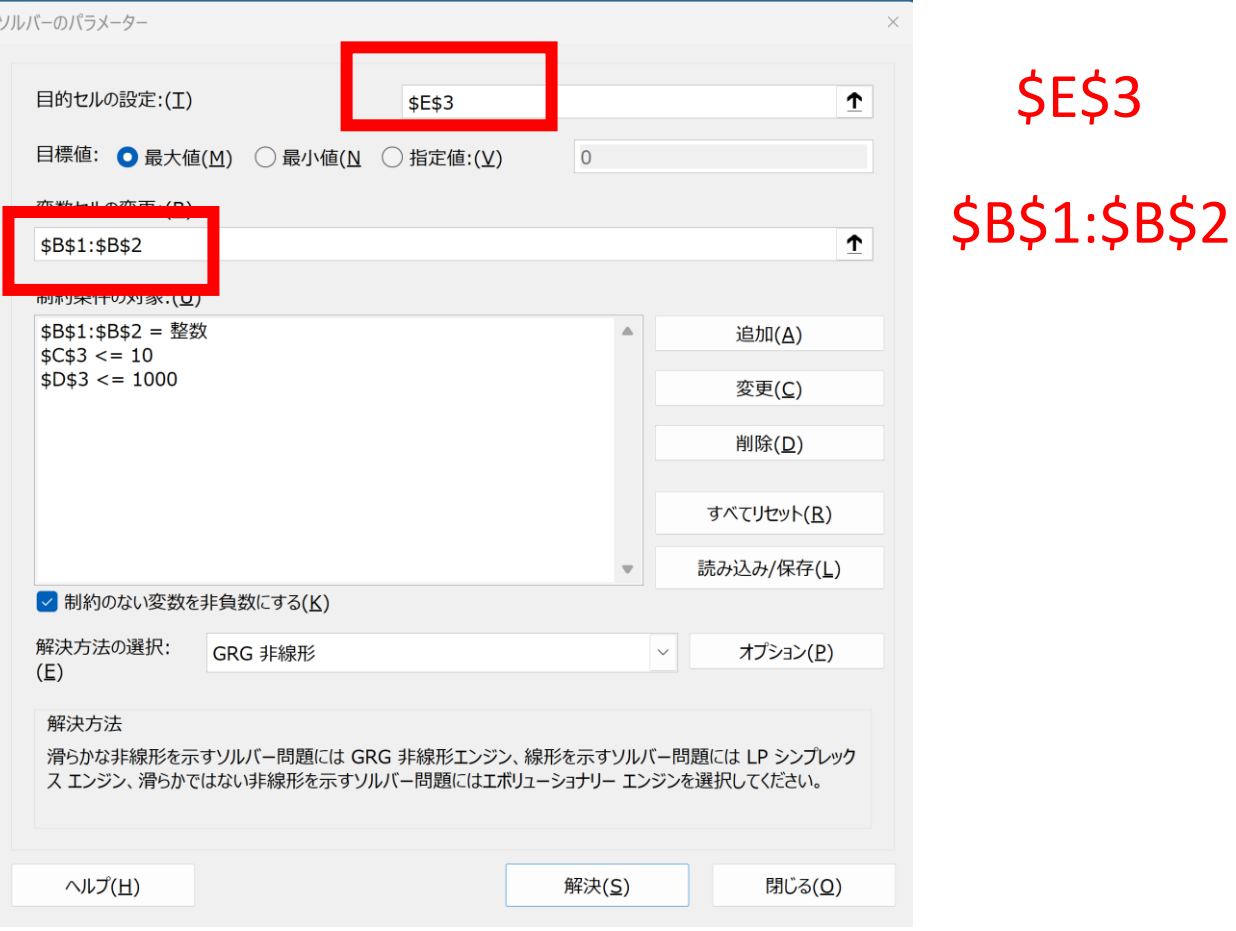

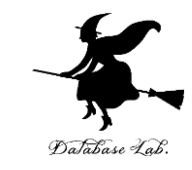

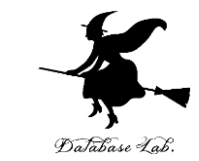

## ③ 制約条件のうち, *a* + **2** *b* ≦ *4* についての

### 制約条件を設定.「**\$D\$3 <= 1000**」をクリック. 「**変更**」をクリック.

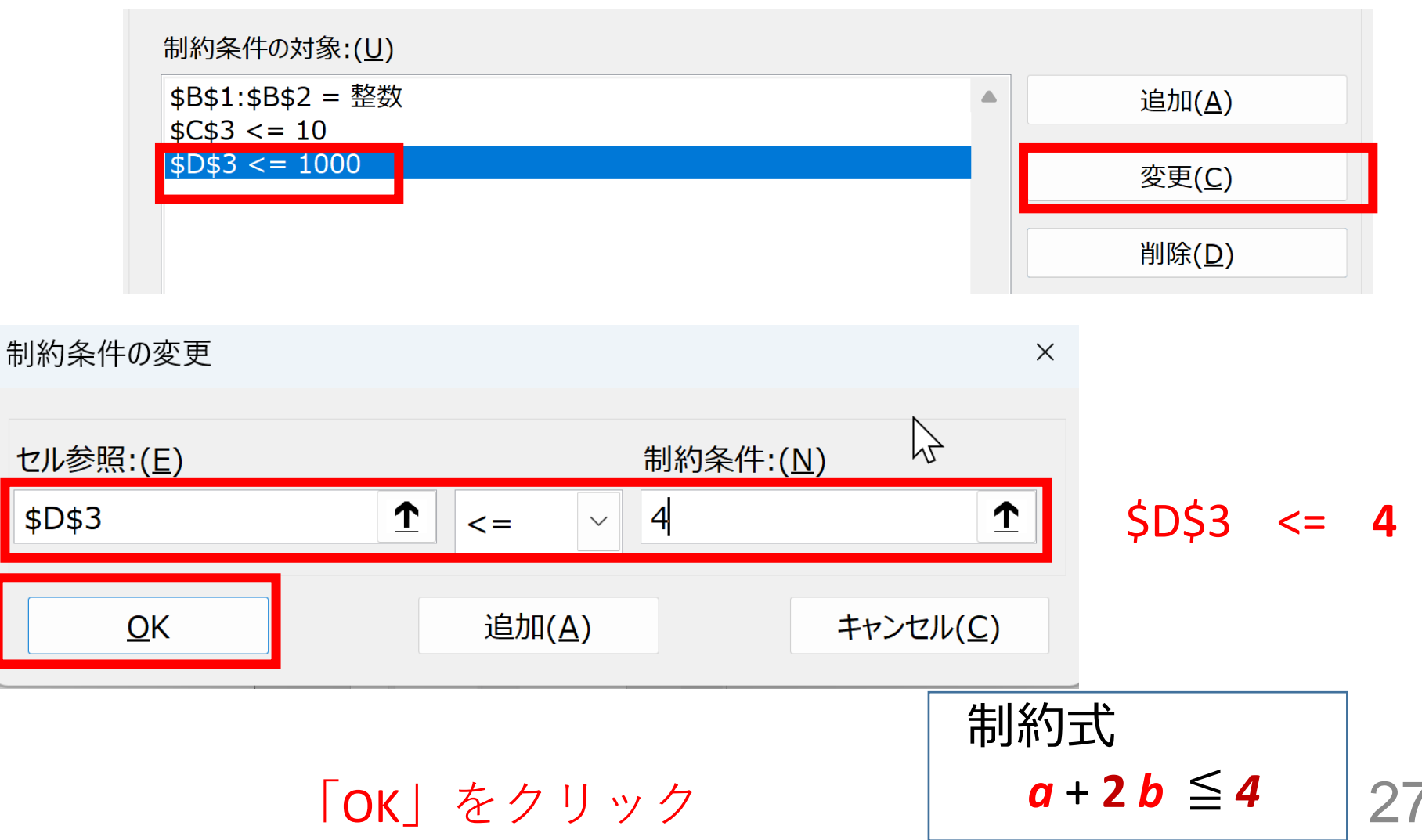

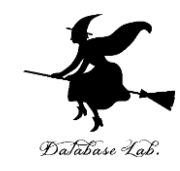

### 「**解決**」をクリック.

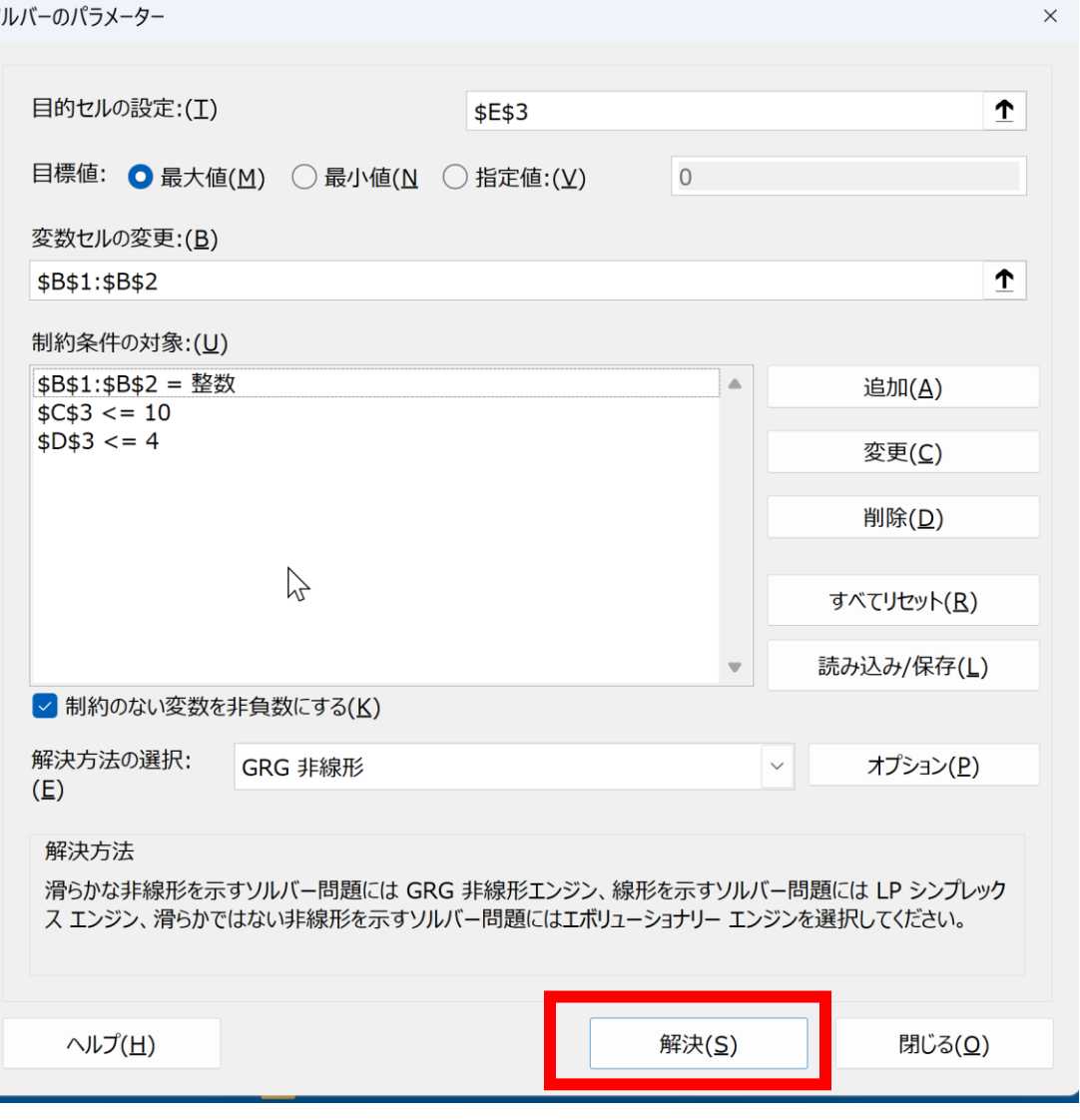

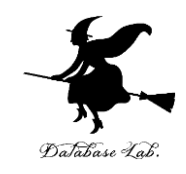

*a* 2 *b* 1 原料① 7 原料② 4  $a + b$  3 a = 3, b = 0 も正解であるが, この場合, 正解が一度にすべて 得られるというわけではない → もう一度「解決」をクリック すると,別の正解が得られる

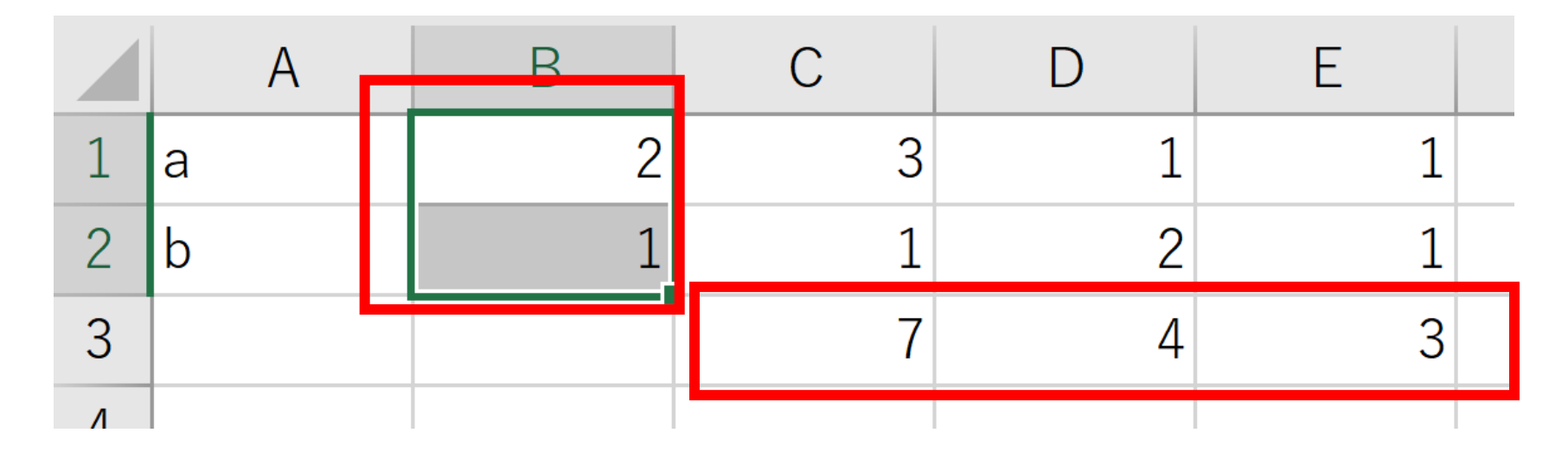

確認したら, Excel は閉じる

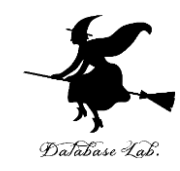

# 11-4. 3変数の場合

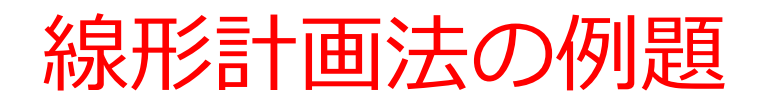

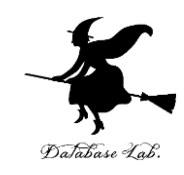

- •変数 X と Y と Z (3変数, すべて整数)
- 制約式

 $2X + 3Y + 4Z \le 10$  $3X + 4Y + 2Z \le 7$  $5X + 2Y + 2Z \le 6$ • これら制約のもとで X + Y + Z の最大値 はいくらか?

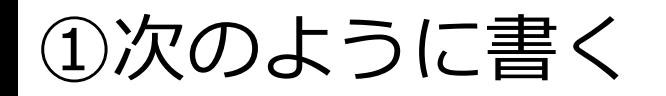

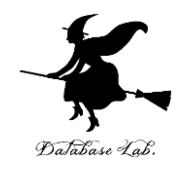

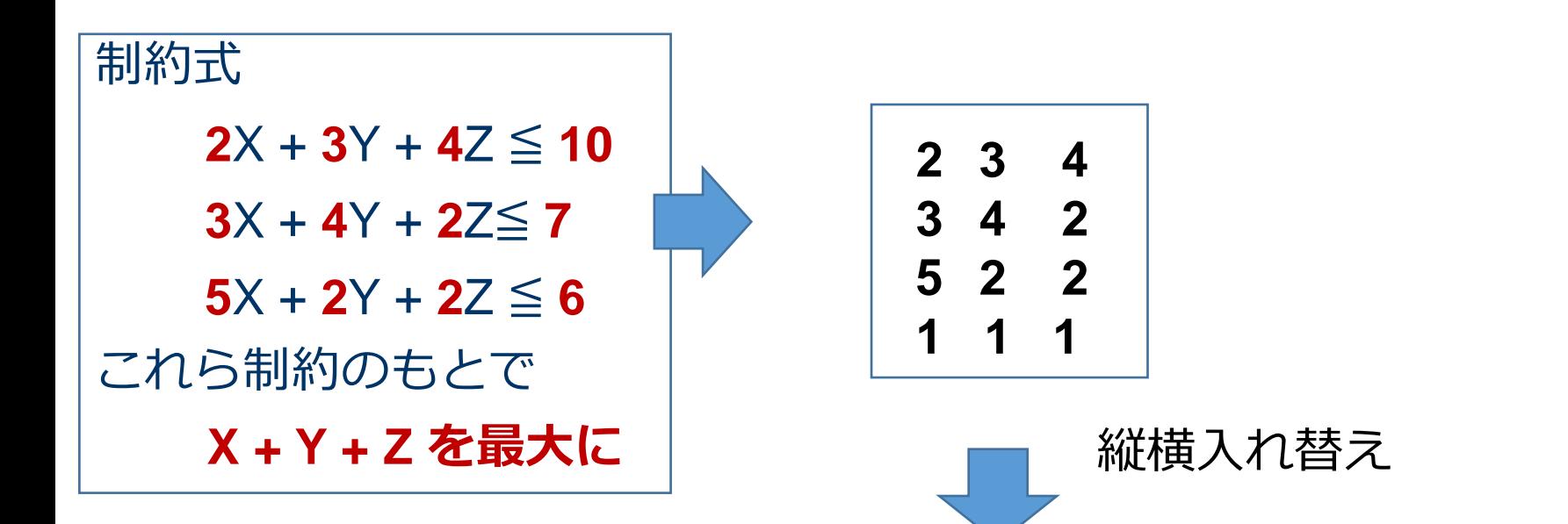

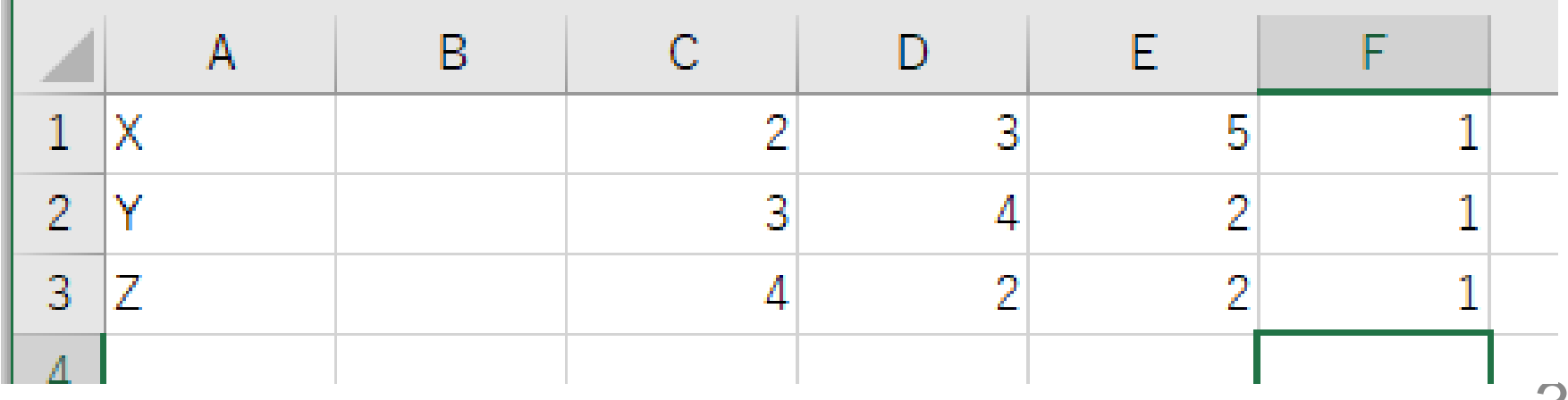

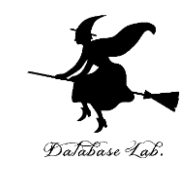

#### 2 セル C4 に次の式を書く

#### $=$ SUMPRODUCT $(C1:C3, $B1: $B3)$

#### セル C4 の式を, D4, E4, F4 にコピー

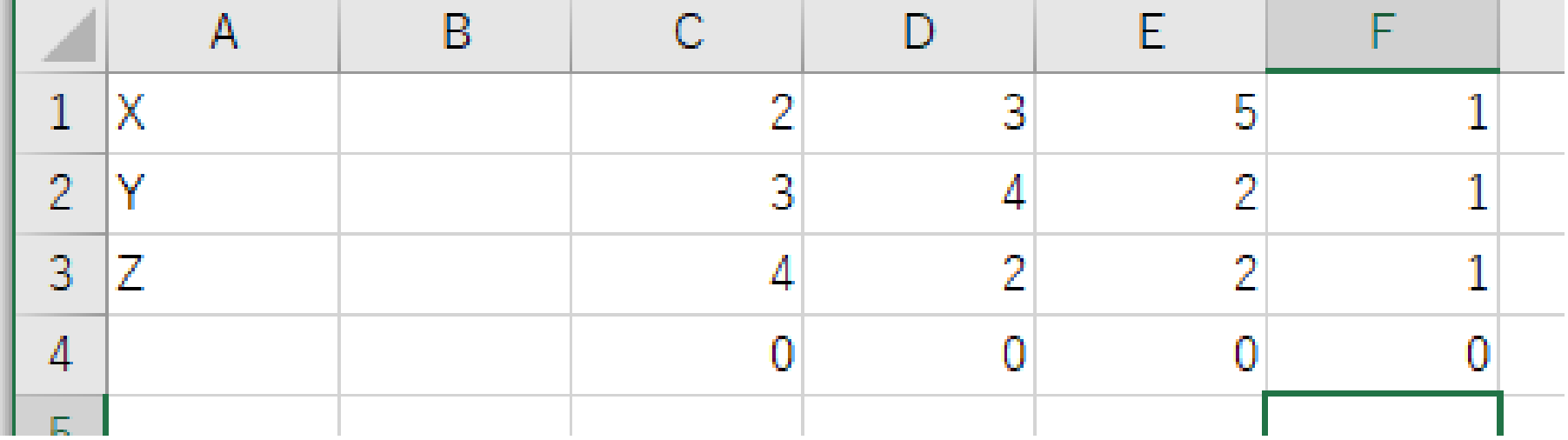

### ③ セル **B1 から B3** を**範囲選択**してから,

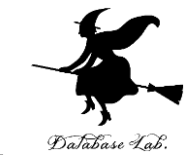

### • 「**データ**」→「**ソルバー**」と操作し次のように設 定. 「解決」をクリック

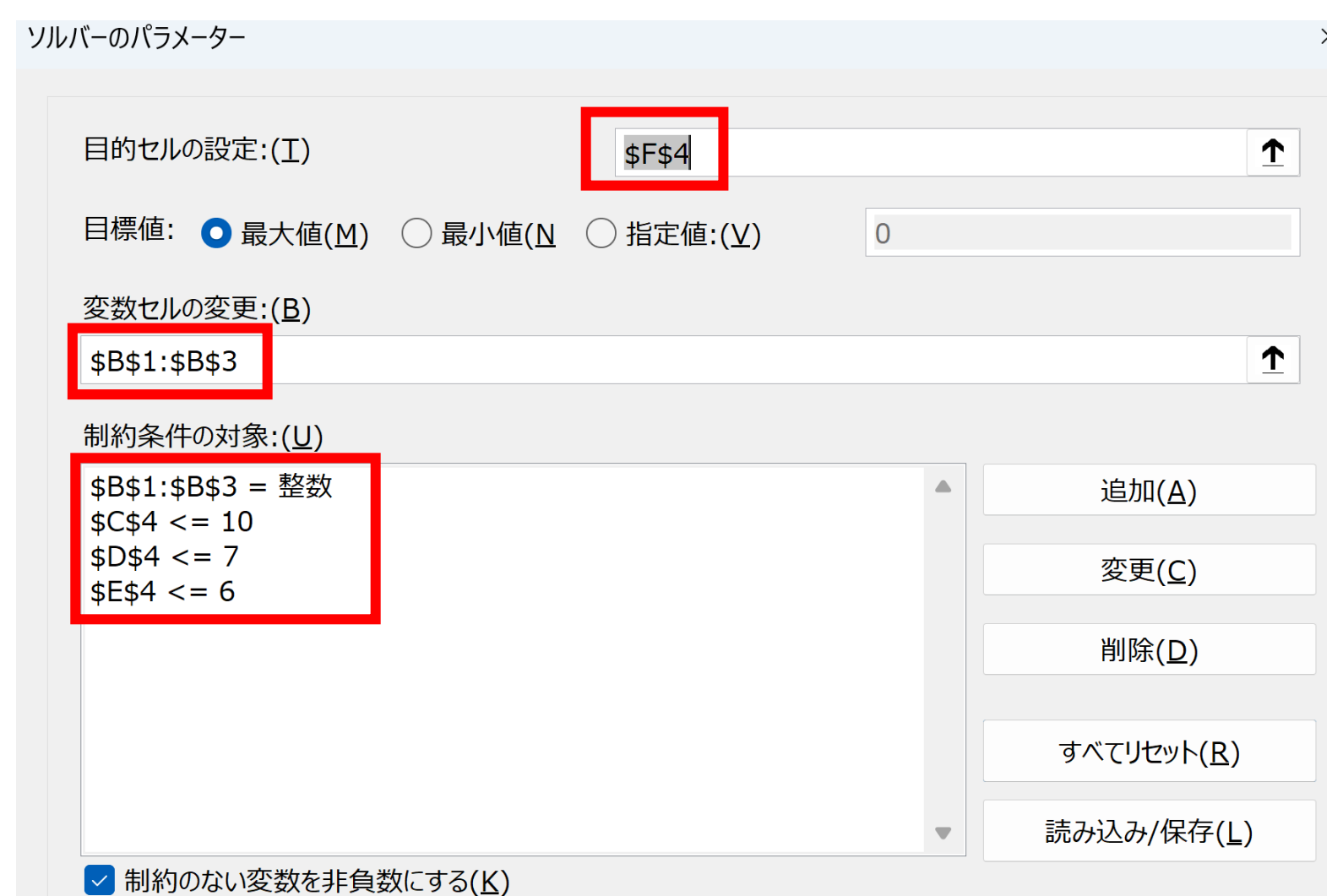

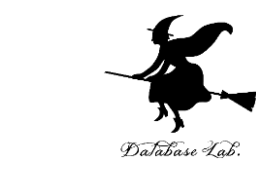

X  $\Omega$ Y 1 Z  $X + Y + Z$  2 最大値

結果を確認

 $\circledS$ 

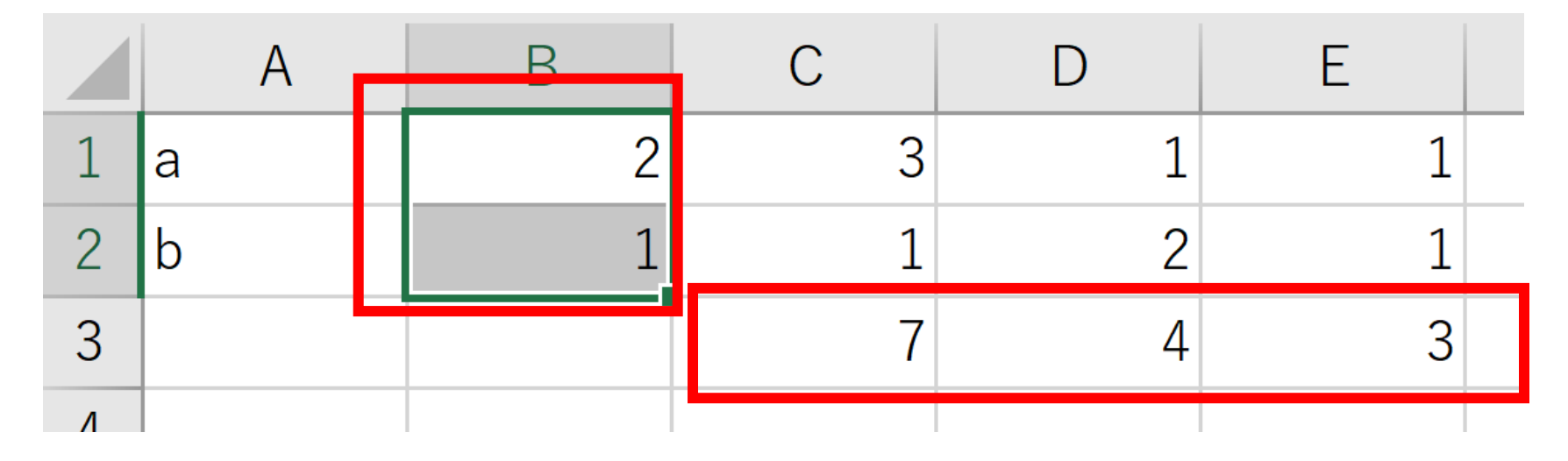

確認したら、Excel は閉じる

35

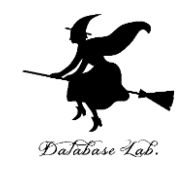

# 11-5. 演習

線形計画法の例

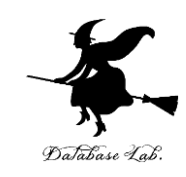

- ・資源 **ひき肉,玉ねぎ,ケチャップ**
- ・生産物 *ハンバーグ(X)*、*オムレツ(Y)* **(X, Y はともに整数)**
- ・資源と生産物の関係

**ひき肉 = 60** *X* **+ 40** *Y* **玉ねぎ = 20** *X* **+ 30** *Y*

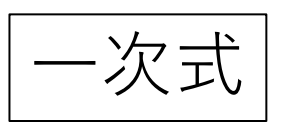

- **ケチャップ = 20** *X* **+ 10** *Y*
- ・資源に関する制約

**ひき肉 最大 3800 60** *X* **+ 40** *Y* ≦ *380***0 玉ねぎ 最大 2100 20** *X* **+ 30** *Y* ≦ *2100*

**ケチャップ 最大 1200 20** *X* **+ 10** *Y* ≦ *1200*

・目的 **400** *x* + **300** *y* をなるべく多くすること

$$
\boxed{-\mathcal{R}}\vec{\pm}
$$

一次式

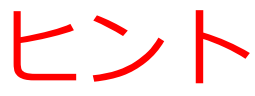

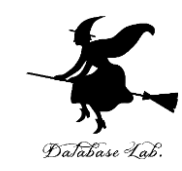

### 400X + 300Y の最大値は 27000

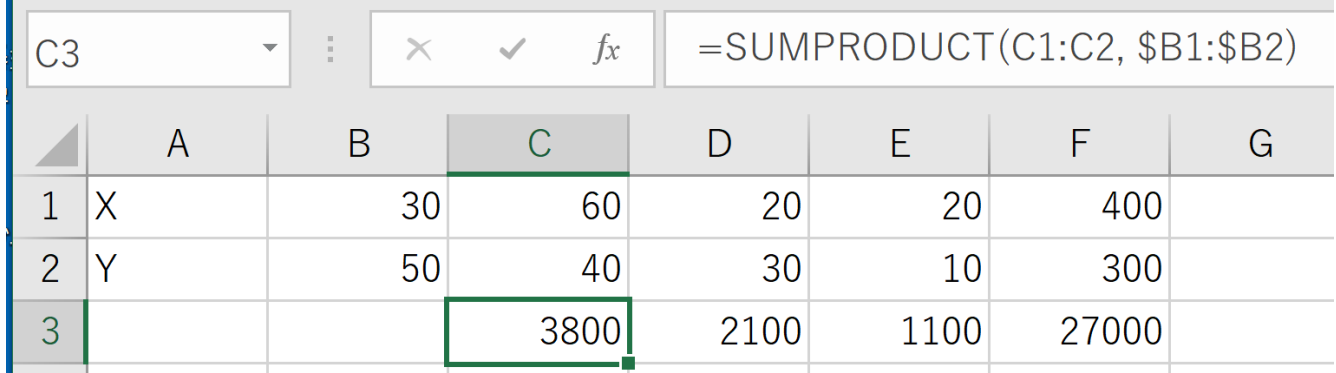

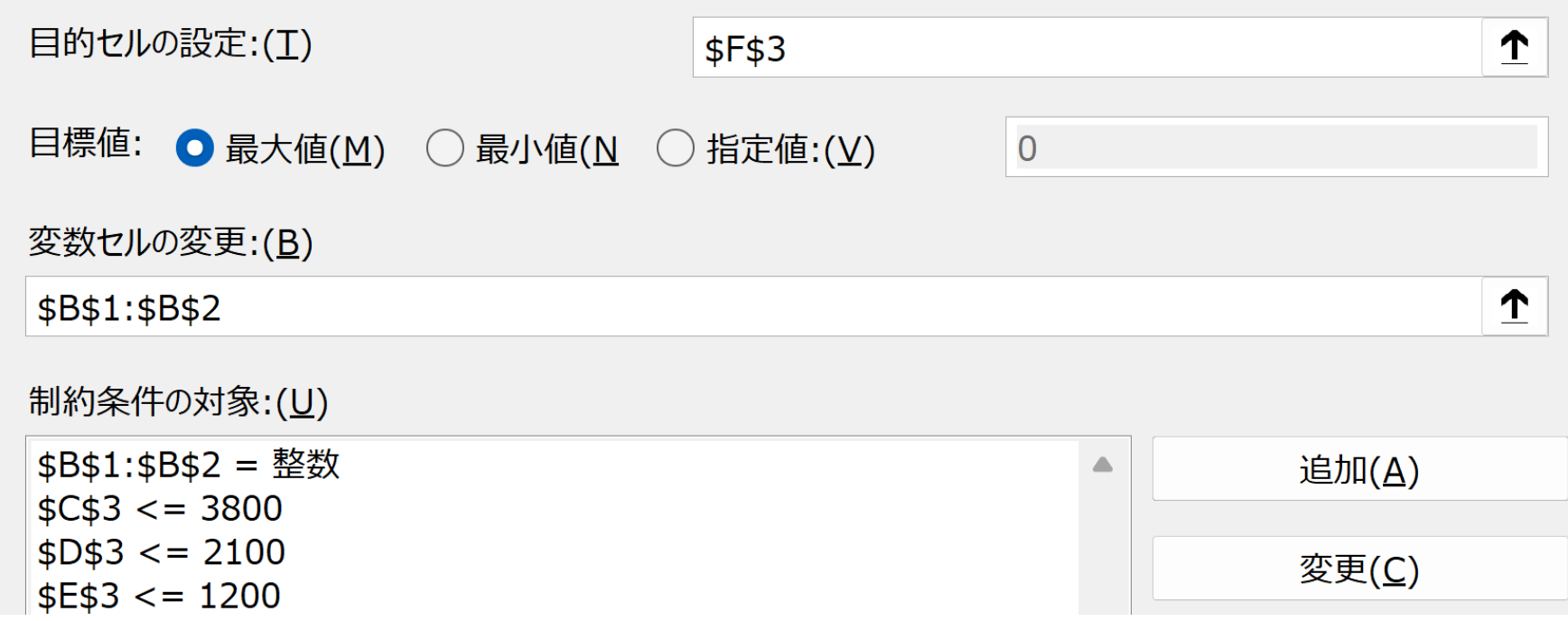

線形計画法の例

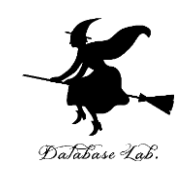

- ・資源 **ねじ,板**
- ・生産物 *机(X)*、*椅子(Y)* **(X, Y はともに整数)**
- ・資源と生産物の関係 **ねじ = 6** *X* **+** *Y* **板 = 3** *X* **+ 2** *Y* ・資源に関する制約 **ねじ 最大 36 60** *X* **+ 40** *Y* ≦ *36* **板 最大 12 20** *X* **+ 30** *Y* ≦ *12* 一次式
- ・目的 **4** *x* + **3** *y* をなるべく多くすること —次式 39

一次式

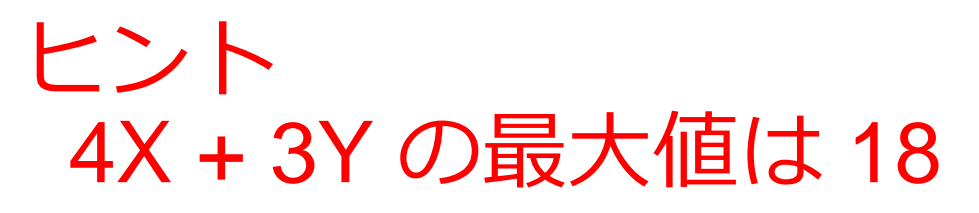

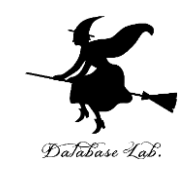

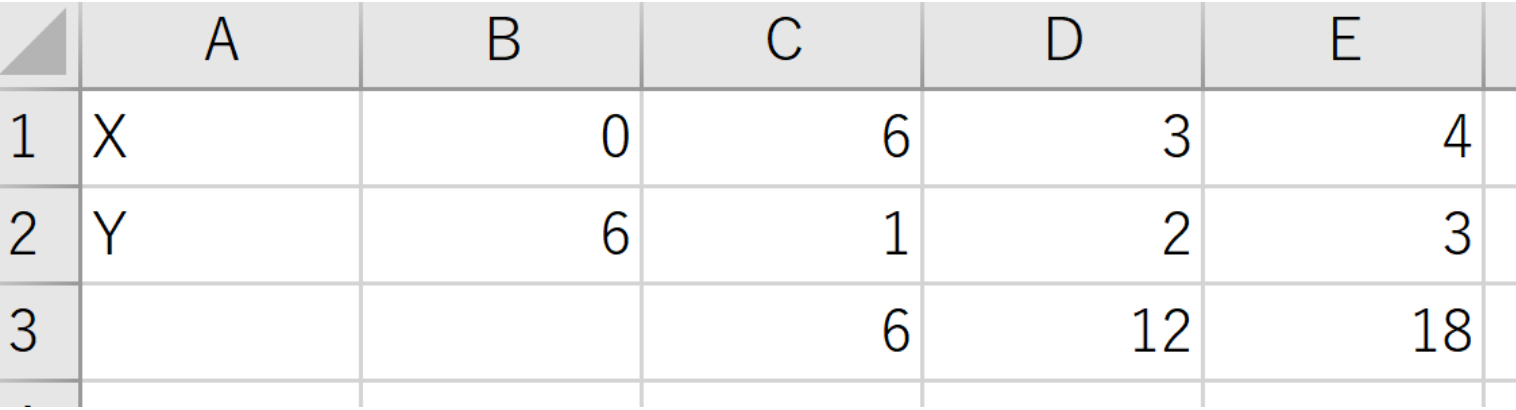

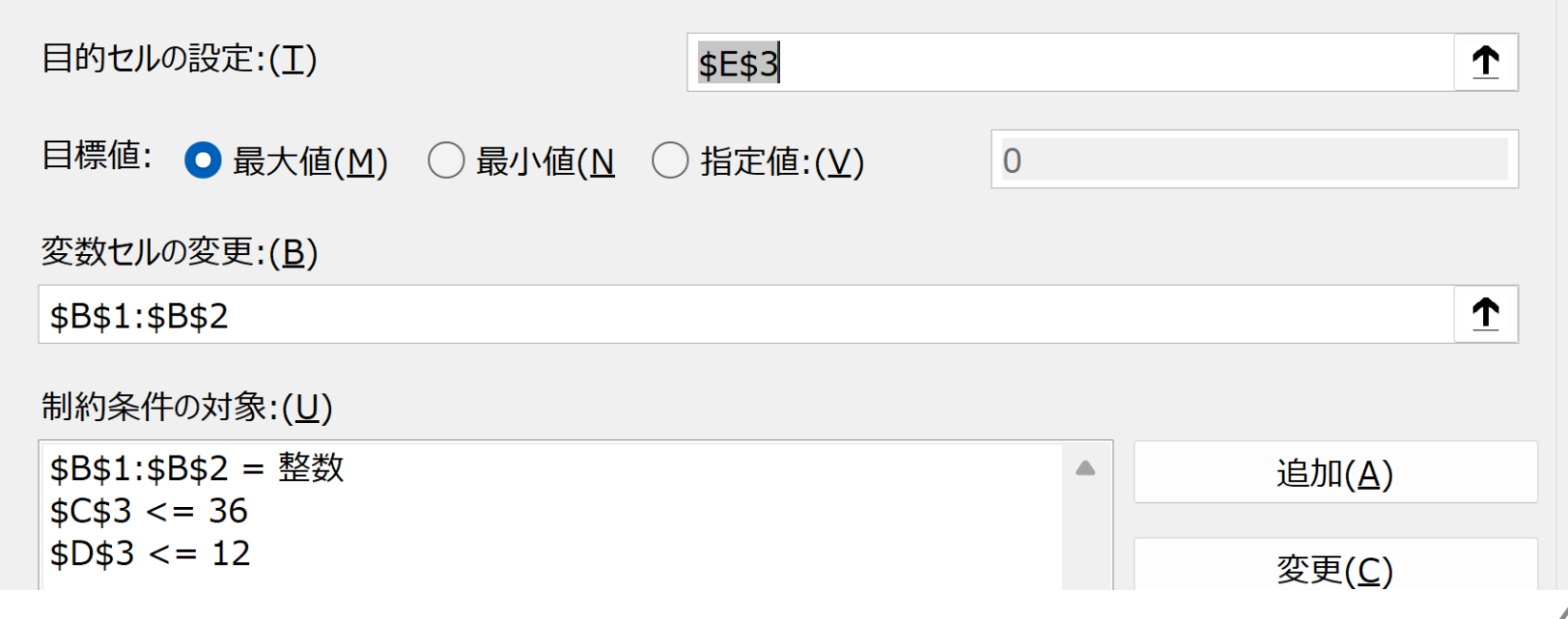